## **Getting Started with Windows**

To do something useful with your computer and with Windows, you need to learn a few basic tasks and techniques. These include exploring the screen, learning how to put your computer to sleep, how to restart and shut down your computer, how to connect to your network, and how to switch to a Microsoft account. You also need to learn how to work with apps, including installing them, starting them, and switching between them and arranging them when you have multiple apps running. This chapter also shows you how uninstall apps.

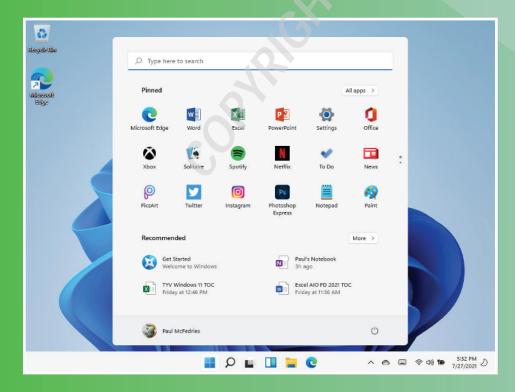

| Explore the Screen               |
|----------------------------------|
| Explore the Start Menu           |
| Start and Close an App           |
| Connect to Your Wireless Network |
| Put Windows to Sleep             |
| Restart or Shut Down Windows11   |
| Switch to a Microsoft Account    |
| Install an App                   |
| Switch Between Running Apps18    |
| Arrange Running Apps20           |
| Uninstall an App                 |

## Explore the Screen

Before getting to the specifics of working with Windows, take a few seconds to familiarize yourself with the basic elements of the screen. These include the desktop, the Start button, and the taskbar. In most cases, the Start button and the taskbar are always visible. If you do not see them, move the mouse pointer to the bottom of the screen.

#### A Desktop Icon

An icon on the desktop represents a program or Windows feature. **B** Mouse Pointer When you move your mouse, this pointer (()) moves along with it.

**C** Desktop This is the Windows "work area" where you work with your programs and documents.

#### **D** Start Button

Click **Start** (**H**) to start programs and launch many Windows features.

Search Icon

Click **Search** (**D**) to

search for items on vour PC or on the

F Taskbar Icons You use these icons to launch some Windows features with just a mouse

Internet.

click.

**G** Taskbar The programs you have open appear in the taskbar. You use this area to switch between programs if you have more than one running at a

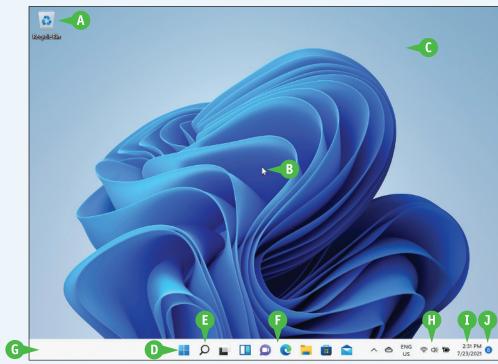

#### Ontification Area

This area displays small icons that notify you about things that are happening on your computer. For example, you see a notification if an update to Windows is available.

#### Time and Date

This is the current time and date on your computer. To change the date or time, click the time.

O Notifications

time.

This icon tells you the number of notifications that you have yet to view. Notifications give you information about what your computer and its apps are doing.

## Explore the Start Menu

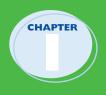

To get the most out of Windows, you need to know the layout of the Start menu. As its name implies, the Start menu is your main Windows starting point. Most of the tasks you perform with Windows — such as running apps, searching your PC, working with your Microsoft account, and restarting or shutting down your PC — are launched via the Start menu.

This section gives you an overview of the Start menu. The tasks you can run via the Start menu are covered in the rest of this chapter and throughout this book.

#### A Start Menu

Click **Start** (**H**) or press **I** to open the Start menu on the Windows desktop.

#### **B** User Account

This icon represents your Windows user account. Clicking this icon displays a menu of user account-related tasks.

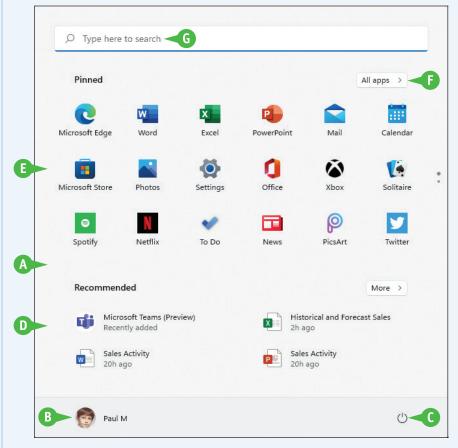

#### **C** Power Icon

Click **Power** (()) to restart, shut down, or sleep your computer.

#### Recommended

This area displays recently added apps as well as documents you have worked with recently. Click an item to launch the app or open the document. You can also click **More** to see a longer list of recent apps and documents.

#### Pinned

This area displays apps that have been given a fixed position on the Start menu. Click an app's icon to launch the app. You learn how to pin apps to the Start menu in Chapter 2.

#### All Apps

Click **All apps** to see the full list of apps on your computer.

#### **G** Search Box

You use this text box to search for items such as documents, settings, or apps on your PC or on the Internet.

## Start and Close an App

To perform tasks of any kind in Windows, you can use one of the apps installed on your computer. The application you use depends on the task you want to perform. For example, to surf the World Wide Web, you use a web browser application, such as the Microsoft Edge app that comes with Windows. To use an app, you select the one you want to run from the Start menu.

When you are done with an app, you should close it to reduce resources and keep the desktop uncluttered.

#### Start and Close an App

#### Start an App

1 Click Start (==).

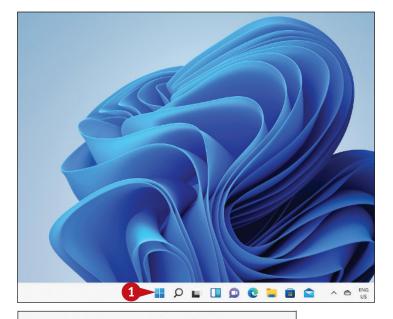

The Start menu appears.

- If you see the app you want on the main Start menu, you can click the app icon and then skip the rest of these steps.
- 2 Click All apps.

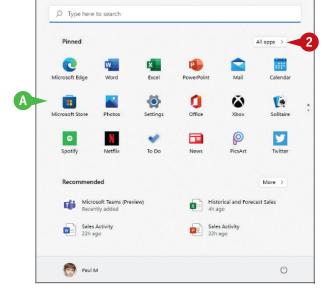

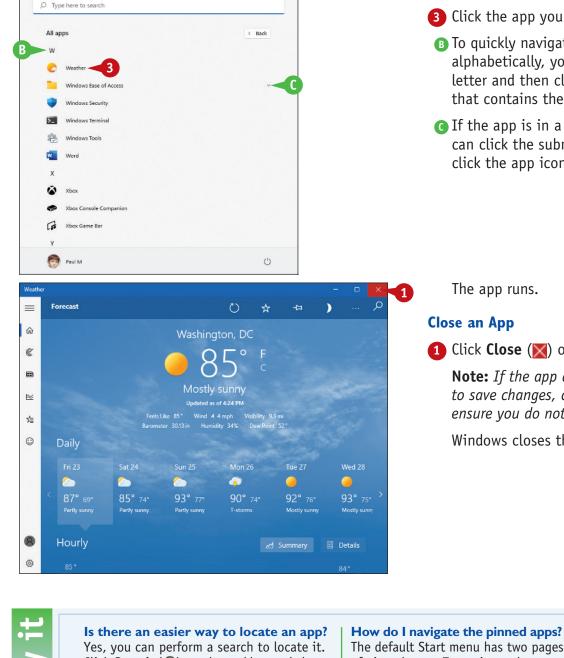

#### Click the app you want.

The All Apps list appears.

**Getting Started with Windows** 

To guickly navigate apps alphabetically, you can click any letter and then click the letter that contains the app you want.

G If the app is in a submenu, you can click the submenu and then click the app icon.

1 Click Close (🔀) or press Alt+🖪.

**Note:** If the app asks if you want to save changes, click Yes to ensure you do not lose any work.

Windows closes the app.

# simplify it

Click **Search** (**O**) on the taskbar and then begin typing the name of the app. As you type, Windows displays a list of apps and other items that match the characters. When you see the app you want, click it to run the program.

The default Start menu has two pages of pinned apps. To navigate the pages, click Next Page () (A) and Previous Page ( ) (not shown),

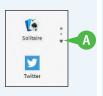

which appear to the right of the pinned apps. See Chapter 2 to learn how to add your own pinned apps to the Start menu.

## **Connect to Your** Wireless Network

If you have a wireless access point and your computer supports wireless networking, you can connect to the device to access your network. If the access point is also a router that is connected to the Internet, then connecting to the wireless network gives your computer Internet access, as well. Most wireless networks are protected with a security key, which is a kind of password. To connect, you need to provide Windows with the key. However, after you connect to the network once, Windows remembers the key and connects again automatically whenever your computer is within range of the network.

#### Connect to Your Wireless Network

 Click Network (
 <sup>(†)</sup>).
 Click Manage Wi-Fi Connections (
 <sup>(†)</sup>).

- 2 Available Airolane mode Not connected D 2> 60 Accessibility Focus assist 1009 : 5:20 PM 3 📕 🔎 🖬 🔲 💭 💽 🐂 💼 🕋 ENG US ~ • (c) (c) ← Wi-Fi 0-B 🖓 LogophiliaB 🔫 3 BELL168-V DIRECT-1A-HP OfficeJet 6960 🗟 Logophilia5 🗟 LogophiliaS More Wi-Ei setting 5:27 PM 7/23/2021 ~ • 🛞 (l) 🐿
- Windows displays a list of wireless networks in your area.
- 3 Click your network.
- If you do not see the list of wireless networks, you can click the Wi-Fi switch to On ( changes to ) to turn on your computer's wireless capability.

**Note:** For home use, the terms wireless and Wi-Fi are synonymous.

#### 4 To have Windows connect to your network automatically in the future, click **Connect** ← Wi-Fi **5** Click **Connect**. Sa LogophiliaB Secured Connect automatically < 5 🗟 LogophiliaS Stinky BELL555 More Wi-Fi settings 5:21 PM 8 ENG US ୍ନ 🖬 🔲 💭 💽 🐂 💼 🕿 ^ G 🛞 (I) 🐿 to enter it. ← Wi-Fi 6 Type the security key. a LogophiliaB Secured Enter the network security key ...... 6 C You can also connect by pushing the button on the router. 7 Click Next. Next Cancel a LogophiliaS The network icon changes from More Wi-Fi settings Π 5:22 PM 8 P 🖬 🔲 🗭 💽 🚞 💼 ENG ^ G (1) 7/23/2021 US a wireless network connection.

**Getting Started with Windows** 

**automatically** ( changes to ).

If the network is protected by a security key, Windows prompts you

G If you want to be certain that you typed the security key correctly, you can temporarily click and hold **Display Password Characters** (<a>).</a>

Windows connects to the network.

Disconnected () to Connected () to indicate that you now have

implify it

How do I disconnect from my wireless network? To disconnect from the network, follow these steps:

- 1 Click Network (🐢).
- Click your network.

3 Click Disconnect. Windows disconnects from the wireless network.

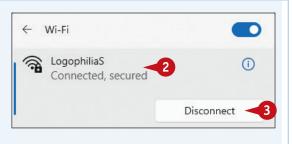

## Put Windows to Sleep

You can make your computer more energy efficient by putting Windows into sleep mode when you are not using the computer. *Sleep mode* means that your computer is in a temporary low-power mode. This saves electricity when your computer is plugged in, and it saves battery power when your computer is unplugged. In sleep mode, Windows keeps your apps open. This is handy because it means that when you return from sleep mode, after you sign in to Windows again, you can immediately get back to what you were doing.

#### **Put Windows to Sleep**

1 Click Start (🔡).

The Start menu appears.

2 Click Power (🕛).

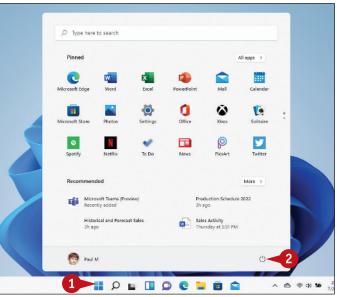

The Power options appear.

#### 3 Click Sleep.

Windows activates sleep mode.

**Note:** To return from sleep mode, press your computer's Power button.

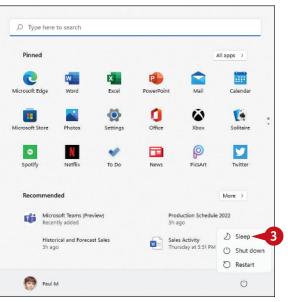

## **Restart or Shut Down** Windows

shut off your computer's power because doing so can cause problems: If you have documents with unsaved changes, you may lose those changes; you also could damage one or more Windows system files, which could make your system unstable. Therefore, you should always follow the proper steps when shutting down your PC.

1 Shut down all your running programs. O Type here to search **Note:** Be sure to save your work as you close your programs. Pinnec All apps ..... 2 w x 2 2 Click Start ( PowerPoin The Start menu appears. ø ٥ ۵ L 3 Click **Power** (()). N • ρ 9 To Do News Decomposed More > Microsoft Teams (Preview) Recently added in Schedule 2022 Produc 3h ago Sales Activity Thursday at 5:51 PM Historical and Forecast Sales Paul M 2 1 P L I P C 📒 💼 🕋 ~ @ @ @ WO The Power options appear. O Type here to search 4 Click a command: Pinned All apps > A You can click **Restart** to shut down and 2 w x P .... then start your computer. Mail Microsoft Edge Calenda Word Excel PowerPoint B You can click Shut Down to turn off your ø ۵ ۵ computer. Office Solitaire P ۲ Ν \* 9 To Do PicsArt Spotify Netflix News Twitte Recommended More > Microsoft Teams (Preview) Recently added Production Schedule 2022

#### **Restart or Shut Down Windows**

You can restart Windows, which means that it

is useful if your computer is running slowly or

acting funny. Sometimes a restart solves the

problem.

shuts down and starts up again immediately. This

Alternatively, when you complete your work, you

could shut down Windows. However, do not just

3h ago

Historical and Forecast Sales

Paul M

Sales Activity Thursday at 5:51 PM

() Sleep

() Shut down ⑦ Restart

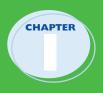

## Switch to a Microsoft Account

You can get much more out of Windows by using a Microsoft account. When you connect a Microsoft account to your Windows user account, many previously inaccessible Windows features become immediately available. For example, you can use the Mail app to access your email and the OneDrive

app to store documents online. You can also download apps from the Microsoft Store, access your photos and documents anywhere online, and even sync your settings with other PCs for which you use the same account.

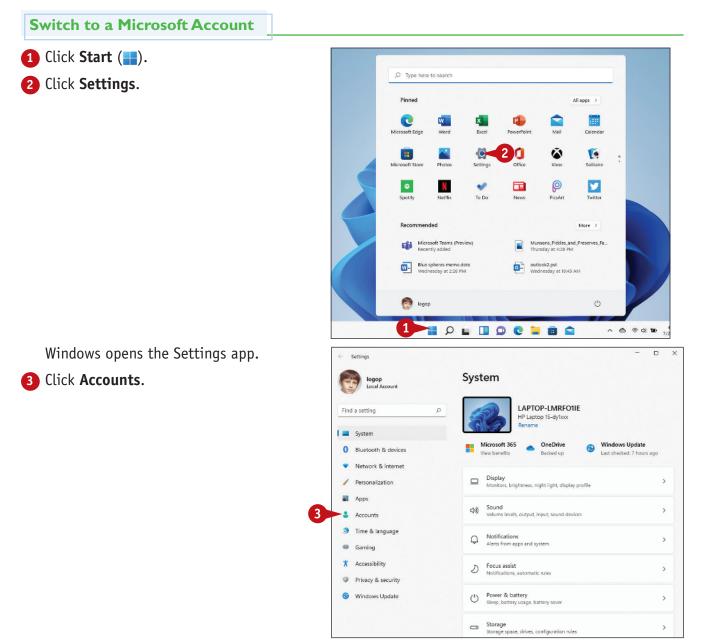

**Getting Started with Windows** 

CHAPTER

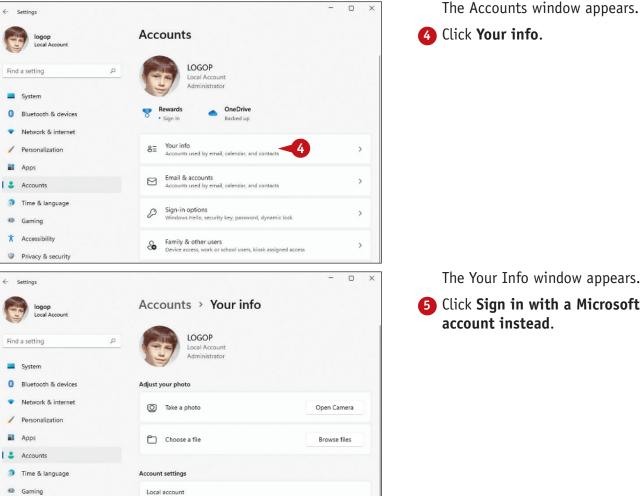

mplify 5

X Accessibility

Privacy & security

#### Can I create a Microsoft account if I do not already have one?

Windows is better when settings and files automatically syn

Sign in with a Microsoft account instead

5

Local account

Yes. When you get to the Sign In screen (shown later in this section), click **Create one** to open the Create Account window, type your email address, click Next, type a password, click Next, follow the prompts to complete the account, and then continue with step **10** later in this section.

#### Can I use a new email address for my new Microsoft account?

Yes, you can. In the Create Account window, click Get a new email address and then type the username you want to use with Outlook.com. Your new address will be username@ outlook.com.

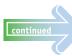

### Switch to a Microsoft Account (continued)

You do not need to use a Microsoft account to use Windows. Instead, you can use a *local account*, which allows you to log in to your PC, personalize settings, and use most Windows features. With a local account, you cannot install programs from the Microsoft Store if you are using Windows 11 Home. If you are using Windows 11 Pro, you can install only free programs from the Microsoft Store. To install any program from the Microsoft Store and to synchronize your settings across other Windows devices, you need to switch to a Microsoft account.

#### Switch to a Microsoft Account (continued)

The Sign In window appears.

- A To create a new Microsoft account, you can click Create one and then follow the instructions in the first tip earlier in this section.
- **6** Type your email address.
- 7 Click Next.

The Enter Password window appears.

- 8 Type your password.
- 9 Click Sign in.

| Microsoft account |                                                                                                    |              |                         | × |
|-------------------|----------------------------------------------------------------------------------------------------|--------------|-------------------------|---|
| incroson account  |                                                                                                    |              |                         | ~ |
|                   |                                                                                                    |              |                         |   |
|                   |                                                                                                    |              |                         |   |
|                   |                                                                                                    |              |                         |   |
|                   | Microsoft                                                                                                    |              |                         |   |
|                   |                                                                                                    |              |                         |   |
|                   | Sign in                                                                                                    |              |                         |   |
|                   | logophilia@outlook.com                                                                                                    | $\times$     |                         |   |
|                   |                                                                                                    |              |                         |   |
|                   | No account? Create one!                                                                                                    |              |                         |   |
|                   | Sign in with Windows Hello or a security key (?)                                                                                                   |              |                         |   |
|                   |                                                                                                    | Next 🧹       | 5                       |   |
|                   |                                                                                                    |              |                         |   |
|                   |                                                                                                    |              | _                       |   |
|                   | -                                                                                                    |              |                         |   |
|                   | 🖓 Sign-in options                                                                                                    |              |                         |   |
|                   |                                                                                                    |              |                         |   |
|                   |                                                                                                    |              |                         |   |
|                   |                                                                                                    |              |                         |   |
|                   |                                                                                                    | Terms of use | Privacy & cookies       |   |
|                   |                                                                                                    |              |                         |   |
| Microsoft account |                                                                                                    |              |                         | × |
| Microsoft account |                                                                                                    |              |                         | × |
| Microsoft account |                                                                                                    |              |                         | × |
| Microsoft account |                                                                                                    |              |                         | × |
| Microsoft account |                                                                                                    |              |                         | × |
| Microsoft account |                                                                                                    |              |                         | × |
| Microsoft account | Microsoft                                                                                                    |              |                         | × |
| Microsoft account | Microsoft<br>← logophilia@outlook.com                                                                                                    |              |                         | × |
| Microsoft account | ← logophilia@outlook.com                                                                                                    |              |                         | × |
| Microsoft account | ← logophilia@outlook.com                                                                                                    |              |                         | × |
| Microsoft account | ← logophilia@outlook.com                                                                                                    | ¢            |                         | × |
| Microsoft account | ← logophilia@outlook.com                                                                                                    | Ŷ            |                         | × |
| Microsoft account | ← logophilia@outlook.com Enter password B Forgot password?                                                                                         | Ø            |                         | × |
| Microsoft account | ← logophilia@outlook.com<br>Enter password<br>Forgot password?<br>Sign in with Windows Hello or a security key                                     |              |                         | × |
| Microsoft account | ← logophilia@outlook.com<br>Enter password<br>Forgot password?<br>Sign in with Windows Hello or a security key                                     | ©.           | 9                       | × |
| Microsoft account | ← logophilia@outlook.com<br>Enter password<br>Forgot password?<br>Sign in with Windows Hello or a security key                                     |              | 9                       | × |
| Microsoft account | ← logophilia@outlook.com<br>Enter password<br>Forgot password?<br>Sign in with Windows Hello or a security key                                     |              | 9                       | × |
| Microsoft account | ← logophilia@outlook.com<br>Enter password<br>Forgot password?<br>Sign in with Windows Hello or a security key                                     |              | 9                       | × |
| Microsoft account | ← logophilia@outlook.com<br>Enter password<br>Forgot password?<br>Sign in with Windows Hello or a security key                                     |              | 9                       | × |
| Microsoft account | <ul> <li>logophilia@outlook.com</li> <li>Enter password</li> <li>Forgot password?</li> <li>Sign in with Windows Hello or a security kee</li> </ul> |              | 9<br>Privery BL cookies | × |

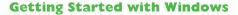

Windows asks you to verify your current account password.

**10** Type your password.

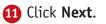

x

Windows asks if you want to use a PIN with your account.

12 Click Close (X).

**Note:** See Chapter 11 to learn how to add a *PIN to your account*.

Windows connects the Microsoft account to your user account.

The next time you start Windows, you can use your Microsoft account email address and password to sign in.

## simplify it

Microsoft account

Microsoft account

Create a PIN

Microsoft

you've set it up.

••••••

PIN! It only works on your device, so it stays off the web.

logophilia@outlook.com

Sign into this computer using your Microsoft account Next time you sign into this computer, use your Microsoft account password or Windows Hello, if

We'll need your current Windows password one last

10

What takes seconds to create and gives you fast and secure sign-in? A Windows Hello

Terms of use Privacy & cookies

Next

12

#### If I no longer want to use a Microsoft account with Windows, can I remove it?

Yes, but you will no longer see any personal data on the Start screen, you will not be able to access your files online, and your settings will no longer sync between PCs. To remove the Microsoft account, click **Start** (\_\_\_\_), click your user name in

#### Account settings

Microsoft account

Windows is better when settings and files automatically sync

Sign in with a local account instead

the lower-left corner, and then click **Change account settings**. In the Accounts window, click **Your info**, and then click **Sign in with a local account instead**.

## Install an App

If Windows does not have an app that you need, you can obtain the app and then install it on your computer. You usually obtain apps from the Microsoft Store, which is an app that is preinstalled with Windows. Many Microsoft Store apps are free, but some require a payment using the credit card you have on file with your Microsoft account. You can also install apps that are not available via the Microsoft Store. In this case, you obtain (and usually pay for) the app on the web and then download the app to your computer. However, it is important to only install apps that you obtained from a reputable and secure site.

#### Install an App

- 1 Click Start (🔡).
- 2 Click Microsoft Store.
- (A) You can also click Microsoft Store (

**Note:** You need a Microsoft account to install from the Microsoft Store, as described in the previous section, "Switch to a Microsoft Account."

The Microsoft Store app appears.

3 Click Apps.

Microsoft Store displays the Apps screen, which enables you to browse apps by category.

B Alternatively, if you know the name of the app you want to install, you can use the Search box to locate the app.

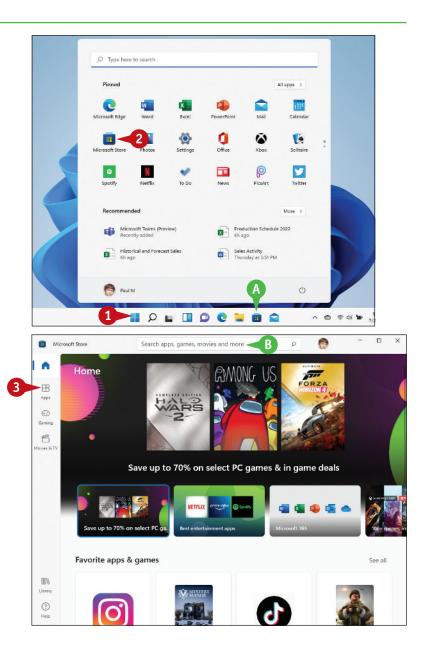

#### **Getting Started with Windows**

G For each category, you can click Microsoft Store Search apps, games, movies and more . ø See all to view all the apps in Ham Best photo and video editing apps C See all the category. 2 4 Click the app you want to install. **.** Gaming ß vies & TV Adobe Photoshop HD Movie Maker Adobe Lightroom Animotica - Movie Video Editor Elements 2021 Maker & Video Editor Photo & vid Photo & video Photo & video \*\*\*\*\* 256 Photo & uideo \*\*\*\*\*\* \*\*\*\*\*\* \*\*\*\*\* \$99.99 \$14.99 Free Free С Best productivity apps See all -00%  $\mathbf{\overline{\mathbf{O}}}$ (?) Hel 6 Click Free. × ~ Microsoft Store Q . Search apps, games, movies and more 6 Alternatively, if the app is not Adobe Lightroom 5 Adobe Inc. free, you can click the price fers in-app purchases 52 4.6 ★ 256 E button, type your Microsoft Rating Average ÷.) account password, click **Sign in**, Users Interact Gaming ß A gualifying Adobe Photoshop Lightroom subscription is required. and then follow the prompts to bers may try the product free for 7 days before incurring. complete the purchase. Photo & video Ŕ Windows installs the app. Screenshots > 00% Library (?)

simplify it

#### How do I install software downloaded from the Internet?

To begin, click **File Explorer** (**)**. The File Explorer program window appears. Click your **Downloads** folder. When the Downloads folder appears, double-click the file. The software's installation app begins. Follow the installation instructions the app provides to install the downloaded software.

Keep in mind that if you saved the downloaded file in a folder other than Downloads, use File Explorer to find the downloaded file. Also, the downloaded software may be multiple compressed files. In that case, extract the files and then double-click the setup file. See Chapter 10 for more about File Explorer and compressed files.

## Switch Between Running Apps

If you plan on running multiple apps at the same time, you need to know how to easily switch from one application to another. In Windows, after you start one application, you do not need to close that application before you open another one. Windows supports a feature called *multitasking*, which means running two or more applications simultaneously. You can switch from one program to another using the taskbar, the Task View feature, or the keyboard.

#### Switch Between Running Apps

#### Switch Apps Using the Taskbar

- Windows displays a line under the icon of the current app.
- Position the mouse pointer (>) over the taskbar icon of the app you want to switch to.
- B Windows displays a thumbnail version of the app window.
- 2 Click the app's taskbar icon.

**Note:** An app does not have to be minimized to the taskbar for you to use the app's taskbar icon.

G Windows brings the app's window to the foreground.

**Note:** If you can see part of the app's window, you can also switch to the app by clicking its window, even if the window is in the background.

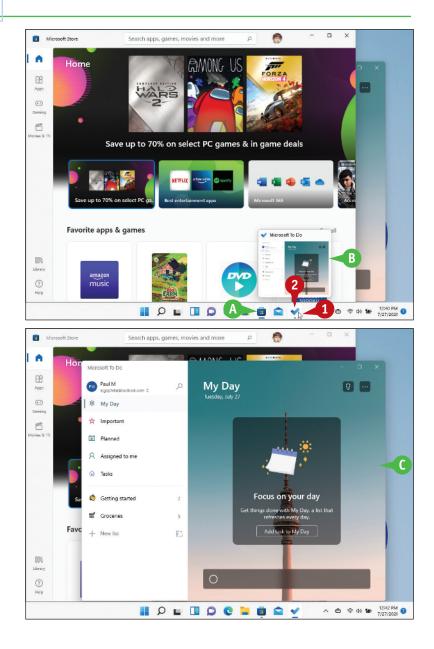

**Getting Started with Windows** 

#### Switch Apps Using Task View 1 In the taskbar, click Task View (**\_**) or press **-**+**Tab**. Month View - Cal A Untitled - Paint 3D Calculator D Windows displays thumbnails for each running app. D 2 R 2 Click the thumbnail of the app you want to switch to. 📕 🔎 🖕 🔲 🔎 💽 📒 📵 🕋 🛅 📑 🧕 Windows switches to the app. 2 Untitled - Paint 3D D - + ··· 曝 14 Crop Marke F Matte + Add colou

#### 📕 🔎 🖬 🔲 💭 😍 🐂 🗃 😭 🔛 📓 💧 🔺 🗠 🕫 44 🐿 12/48 PM 6

## simplify it

#### How can I switch between apps using the keyboard?

There are two methods you can use to switch between apps using the keyboard:

- The first method is to press and hold Alt and then press Tab to see thumbnail versions of the open windows. Press Tab until the window you want to work in is selected and then release Alt.
- The second method is to press + Tab to open Task View. Use the arrow keys particularly
   and to select the thumbnail of the app you want to work with and then press Enter.

## Arrange Running Apps

You can make it more efficient to multitask apps by arranging the app windows on the desktop. There will be times when you want to view the content of multiple windows at the same time. For example, you might be surfing the web using Microsoft Edge in one window, but also want to watch the Mail

window for incoming email. Rather than constantly switching between the apps, you can select a snap layout that makes both apps visible on the desktop. A *snap layout* is a predefined arrangement of two or more app windows.

#### Arrange Running Apps

Position the mouse pointer
 (▷) over Maximize (□) in the
 upper-right corner of an app
 you want to arrange.

**Note:** If the app window is already maximized, hover ▷ over **Restore** (□) instead.

Windows displays a gallery of snap layouts. In this case, Windows is showing four different layouts. Depending on your screen size, you might see more layouts.

**Note:** The blank boxes in each layout show you how the app windows will be arranged on the desktop.

In the snap layout you want to use, click the box that represents the position you want to use for the current app.

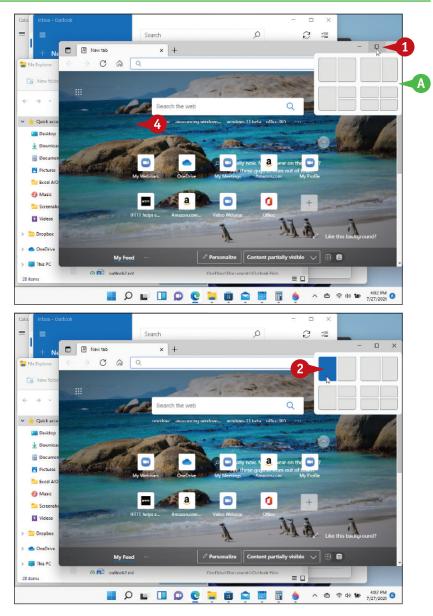

**Getting Started with Windows** 

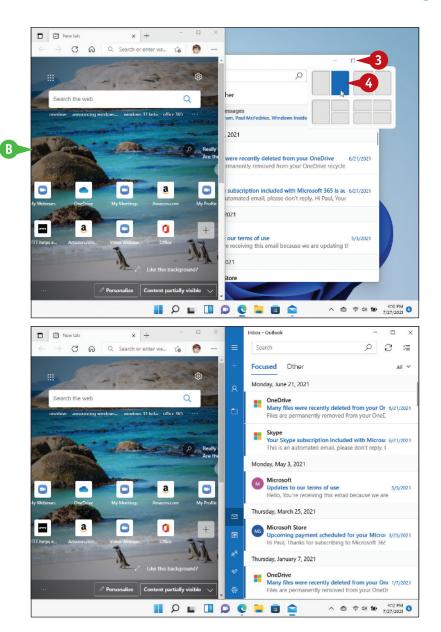

Windows arranges the app window is the position you specified.

CHAPTER

Position the mouse pointer (>) over Maximize () in the upper-right corner of another app you want to arrange.

**Note:** If the app window is already maximized, hover the mouse pointer  $(\square)$  over **Restore**  $(\square)$  instead.

In the snap layout you want to use, click the box that represents the position you want to use for the app.

> Windows arranges the app windows in the snap layout you selected.

## simplify it

### Is there an easy way to switch to all the apps in an existing snap layout?

Yes. While the snap layout is in place, Windows groups the applications together. If you want to display the apps in that layout all at once, you can select the group.

To select an app layout group, hover the mouse pointer ( $\triangleright$ ) over the taskbar icon of any app in the snap layout. In the thumbnail windows that appear, click the one labeled *Group* (A).

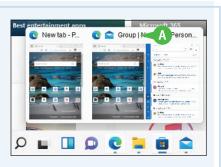

## Uninstall an App

If you have an app that you no longer use, you can free up some hard drive space and reduce clutter on the Start screen by uninstalling that app. When you install an app, the program stores its files on your computer's hard drive, and although most programs are quite small, many require hundreds of megabytes of hard drive space. Uninstalling an app you do not need frees up the hard drive space it uses and removes its icon (or icons) from the Start menu (if it has any there) and the All Apps list.

#### Uninstall an App

#### Uninstall via the Start Menu

- 1 Click Start (II).
- 2 Use the Start menu or the All Apps list to locate the app you want to uninstall.
- **3** Right-click the app.
- 4 Click Uninstall.

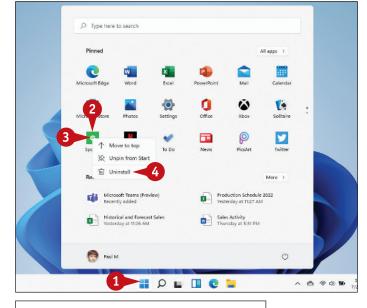

Windows asks you to confirm.

#### **5** Click **Uninstall**.

Windows removes the app.

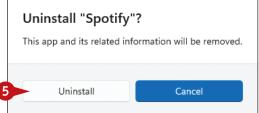

Getting Started with Windows

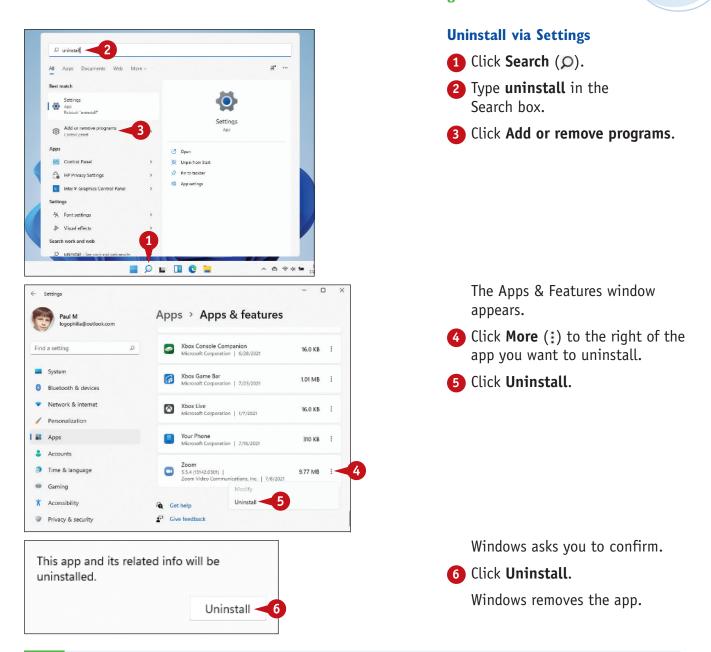

#### How can I uninstall the app that is taking up the most space?

Click **Start** ( ) and then click **Settings** to open the Settings app. Click **Apps** and then click **Apps & features**. In the Sort By list, click **Size**. Windows sorts the apps from largest to smallest. Click the app you want to remove. Click **Uninstall**. Click **Uninstall** when Windows asks you to confirm. Windows removed the app.